## **МІНІСТЕРСТВО ОСВІТИ І НАУКИ УКРАЇНИ**

## **ХАРКІВСЬКИЙ НАЦІОНАЛЬНИЙ УНІВЕРСИТЕТ МІСЬКОГО ГОСПОДАРСТВА імені О. М. БЕКЕТОВА**

## МЕТОДИЧНІ РЕКОМЕНДАЦІЇ

# до проведення практичних занять із навчальної дисципліни **«КОМП'ЮТЕРНА ГРАФІКА»**

*(для студентів денної та заочної форм навчання освітнього рівня «бакалавр» за спеціальностями 122 – Комп'ютерні науки, 151 – Автоматизація та комп'ютерно-інтегровані технології, 126 – Інформаційні системи та технології)*

> **Харків ХНУМГ ім. О. М. Бекетова 2020**

Методичні рекомендації до проведення практичних занять із навчальної дисципліни «Комп'ютерна графіка» (для студентів денної та заочної форм навчання освітнього рівня «бакалавр» за спеціальностями 122 – Комп'ютерні науки, 151 – Автоматизація та комп'ютерно-інтегровані технології, 126 – Інформаційні системи та технології) / Харків. нац. ун-т міськ. госп-ва ім. О. М. Бекетова ; уклад.: М. Ю. Карпенко, В. М. Бредіхін. – Харків: ХНУМГ ім.О. М. Бекетова, 2020. – 22 с.

Укладачі: канд. техн. наук, доц. М. Ю. Карпенко, канд. техн. наук, доц. В. М. Бредіхін

#### Рецензент

**О. В. Грицунов**, доктор фізико-математичних наук, професор кафедри мікроелектроніки, електронних приборів і пристроїв (Харківський національний університет радіоелектроніки)

*Рекомендовано кафедрою прикладної математики і інформаційних технологій, протокол № 1 від 29.08.2019.* 

# **ЗМІСТ**

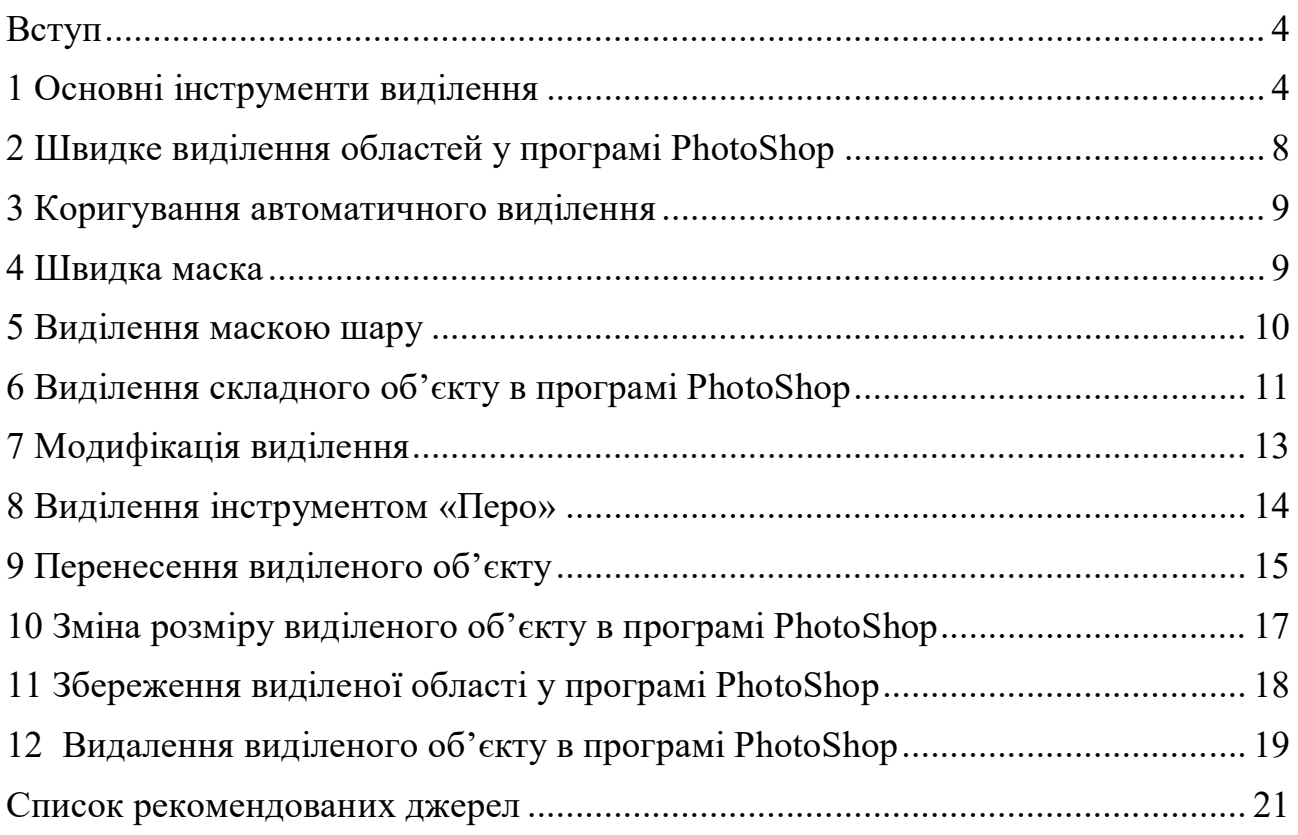

#### **ВСТУП**

Виділення фрагментів зображення для подальшого його коригування – одна з найчастіших операцій у редакторі PhotoShop. Для здійснення такої операції PhotoShop є багато варіантів, які можна комбінувати один з одним для досягнення кращого результату. У подальших вправах ми розглянемо базові варіанти та особливості їх використання, познайомимося зі способом підбору для конкретної ситуації максимально зручного інструменту для виділення областей зображення.

#### **1 ОСНОВНІ ІНСТРУМЕНТИ ВИДІЛЕННЯ**

Виділення починається з правильного вибору інструменту. Тому найперша група кнопок в панелі інструментів Adobe Photoshop присвячена саме виділенню об'єктів (рис 1).

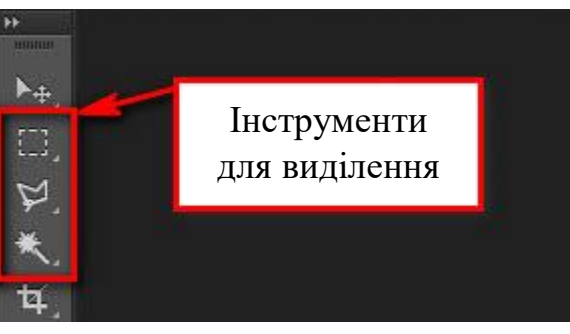

Рисунок 1 – Інструменти для виділення фрагментів зображення

Стрілка в нижньому правому куті означає, що є додаткові варіації цих інструментів. Якщо натиснути й утримувати ліву кнопку миші на одному з таких значків, відкривається список додаткових інструментів (рис. 2).

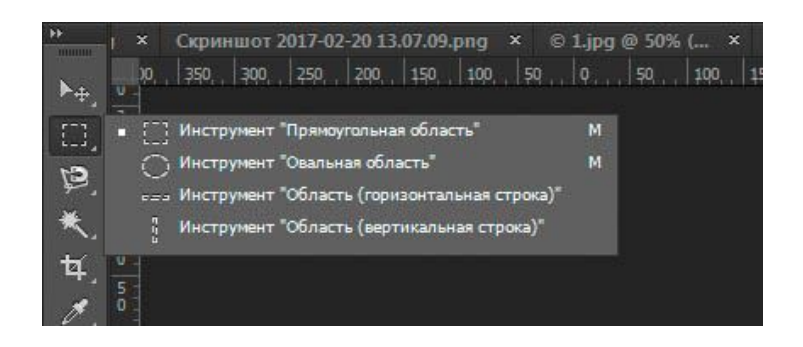

Рисунок 2 – Додаткові інструменти для виділення фрагментів (розширений склад)

На початку списку розташовані прості варіанти виділення «Прямокутна область», «Овальна область» і смужки товщиною в один піксель. Найчастіше, користуються першими двома. Утримання клавіші «Shift» при малюванні дозволяє отримати правильний квадрат або коло.

Для виділення областей довільної форми використовують групу інструментів «Лассо». Її склад показано на рисунку 3.

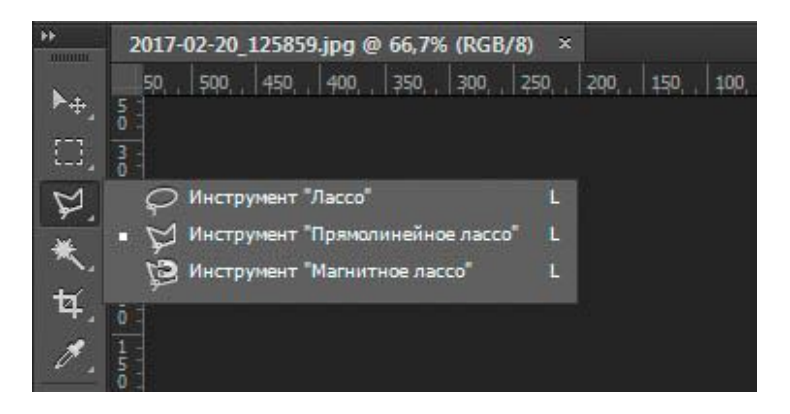

Рисунок 3 – Додаткові інструменти групи «Лассо» для виділення фрагментів

Звичайне «Лассо» (Lasso Tool) проводить лінію відповідно до траєкторії руху миші. Як правило, мишкою складно потрапити на межу області, що виділяється, тому цей інструмент підходить виключно для приблизного виділення, коли точність результату не є важливою.

Прямолінійне ласо (Polygonal Lasso Tool) дозволяє побудувати виділену область з прямих відрізків (рис. 4). Такий спосіб підходить для виділення предметів з прямими кутами, – будівель, коробок, олівців тощо.

**Важливо!** Подвійний клік лівою кнопкою миші замикає виділення, тому треба бути обережним з виконанням такої дії.

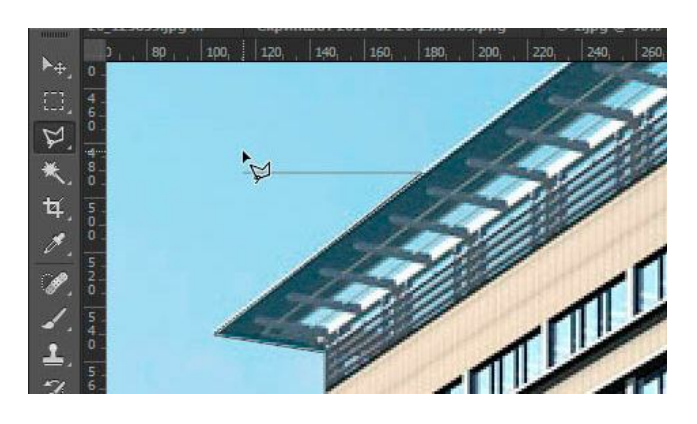

Рисунок 4 – Робота з інструментом «Polygonal Lasso Tool»

Магнітне ласо (Magnetic Lasso Tool) працює в автоматичному режимі. Якщо вести показчиком миші вздовж кордону, що обмежує певний об'єкт PhotoShop розпізнає його форму і лінія буде «примагнічуватися» до краю об'єкту (рис. 5). Якщо лінія лягла неправильно, натисніть клавішу Backspace на клавіатурі, щоб прибрати останні ланки і прокладете лінію по новому курсу. Також, ця кнопка працює і з інструментом прямокутного виділення.

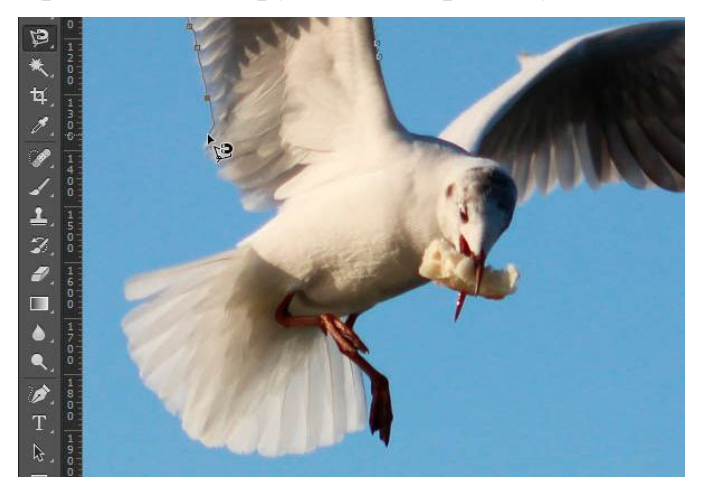

Рисунок 5 – Робота з інструментом «Magnetic Lasso Tool»

Інструмент Magic Wand Tool (чарівна паличка) автоматично виділяє області зображенні з подібним кольором та яскравістю (рис 6).

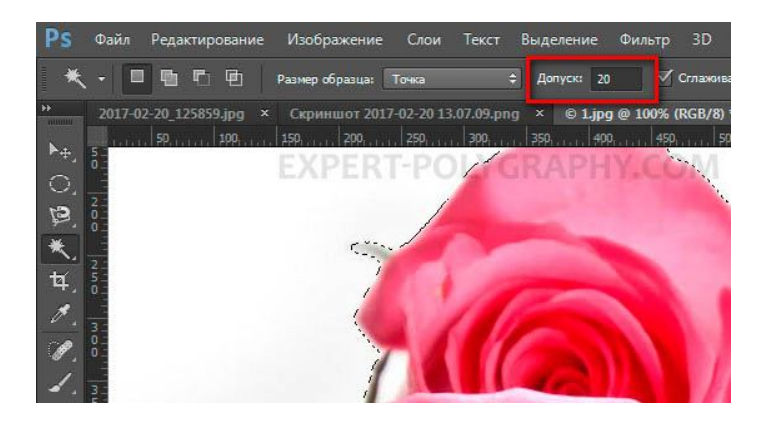

Рисунок 6 – Робота з інструментом «Magic Wand Tool»

Цей інструмент підходить для виділення предметів лежать на однотонному тлі, у такому разі одне натискання на фон розпізнає його і виділить об'єкт.

Чутливість «Magic Wand Tool» налаштовується на панелі параметрів. Чим більше значення чутливості, тим більше «бачить» паличка сусідніх пікселів. Занадто маленька чутливість буде залишати білий ореол, як показано на рисунку 5, надто велика чутливість– може захопити зайву зону на зображенні (рис. 7).

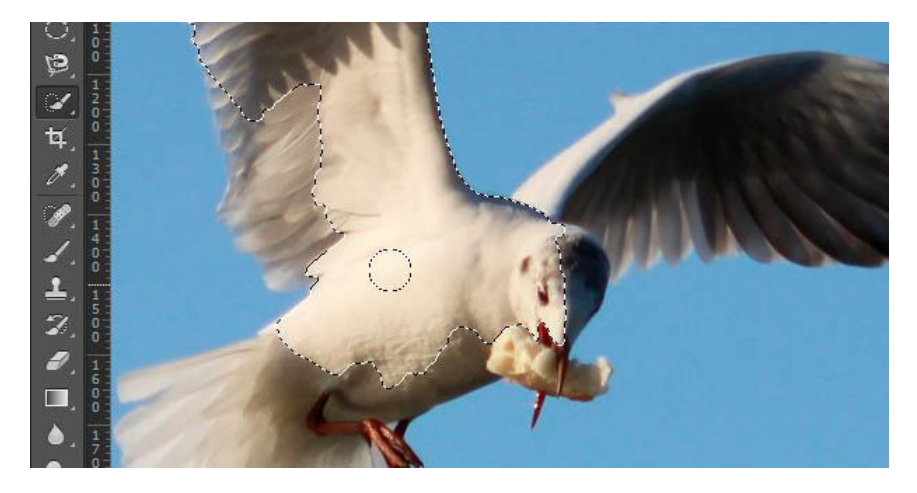

Рисунок 7 – Робота з інструментом «Magic Wand Tool», завеликий допуск

Швидке виділення (Quick Selection Tool), працює схожим чином, але більш ефективно виділяє різнокольорові предмети. Інструмент відповідає назві і дійсно, швидше за всіх інших виділяє об'єкт (рис. 8).

Підберіть оптимальний діаметр кисті і проведіть всередині об'єкта. Кисть буде захоплювати його по частинах, намагаючись вгадати межу предмета. Навіть якщо Quick Selection Tool виділив зайве область, утримання клавіші ALT дозволяє скоригувати таку ситуацію.

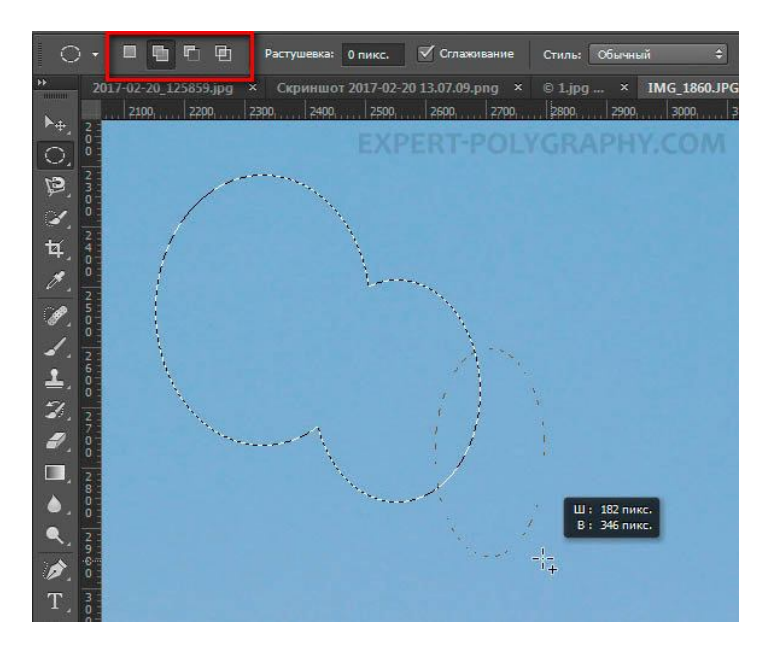

Рисунок 8 – Робота з інструментом «Quick Selection Tool»

#### **Виділення декількох об'єктів**

Створюючи нову область, ви можете додавати її до існуючої, або віднімати від неї (рис. 9). Для таких дій зручно використовувати комбінації клавіш:

- утримання «Shift» додає нове виділення до існуючого;
- утримання «Alt» віднімає нове виділення від старого.

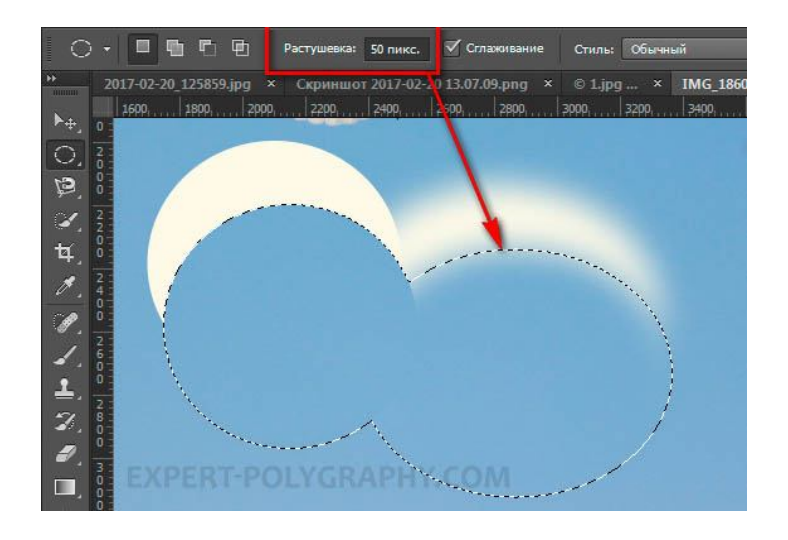

Рисунок 9 – Виділення декількох областей

Виділену область можна розтушувати (розмити її межі). Це дозволяє виділяти предмет з розмитими краями, як показано на знімку вище. Рівень розтушовування можна задати до або після виділення області, натиснувши «Shift+F6» (або через праву кнопку миші вибрати з контекстного меню «Растушевка»).

### **2 ШВИДКЕ ВИДІЛЕННЯ ОБЛАСТЕЙ У ПРОГРАМІ PHOTOSHOP**

До швидких способів виділення можна віднести всі перераховані вище автоматичні інструменти. На додаток до них є ще одна можливість, коли потрібно виділити область з огляду на кольоровий діапазон (Color Range). Відповідний інструмент називається «Quick Selection Tool» (рис. 10). Додаткові функції, теж допоможуть впорається зі складним завданням.

На відміну від «Magic Wand Tool», він дозволяє захопити всі елементи одночасно і бачити, як впливає на виділення налаштування чутливості.

Щоб скористуватися інструментом зробіть так:

– натисніть піпеткою на потрібну область;

– відрегулюйте «Разброс», щоб об'єкт був максимально контрастним до тла та натисніть «ОК»

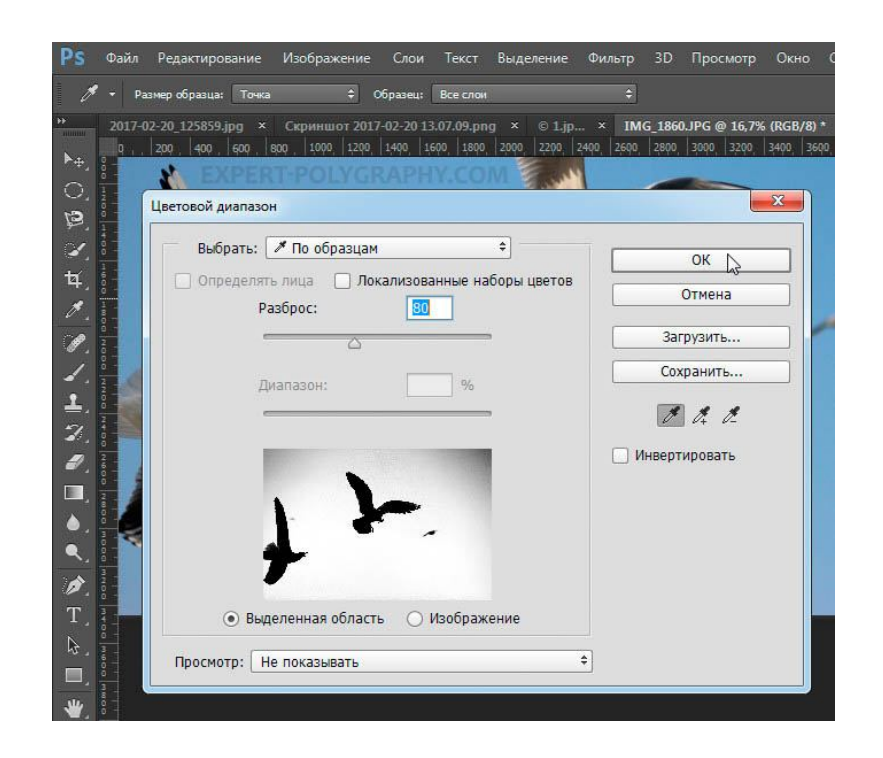

Рисунок 10 – Виділення областей за кольоровим діапазоном

#### **3 КОРИГУВАННЯ АВТОМАТИЧНОГО ВИДІЛЕННЯ**

Важливо розуміти, що швидкість виділення завжди впливає на якість. Якщо ви хочете максимально спростити і заощадити час, зробіть автоматичне виділення, наприклад, інструментом «чарівна паличка». А потім доведіть у ручному режимі те, що інструмент не зміг правильно розпізнати (утримуючи клавіші «Shift» або «Alt» для додавання або віднімання фрагментів зображення).

#### **4 ШВИДКА МАСКА**

Цей інструмент – один зі способів швидкого виділення об'єктів. Візьміть чорний пензель і перейдіть до режиму швидкої маски (клавіша Q). Зафарбуйте пензлем необхідну область, змінюючи розмір і жорсткість країв. Малювання сірими відтінками дозволяє отримувати напівпрозоре виділення.

У режимі «Швидкої маски» можна користуватися не тільки кистями, а й інструментами ласо заливаючи їх чорним кольором (рис. 11).

При повторному натисканні на значок швидкої маски з'явиться виділення, яке потрібно буде інвертувати (Ctrl+Shift+I).

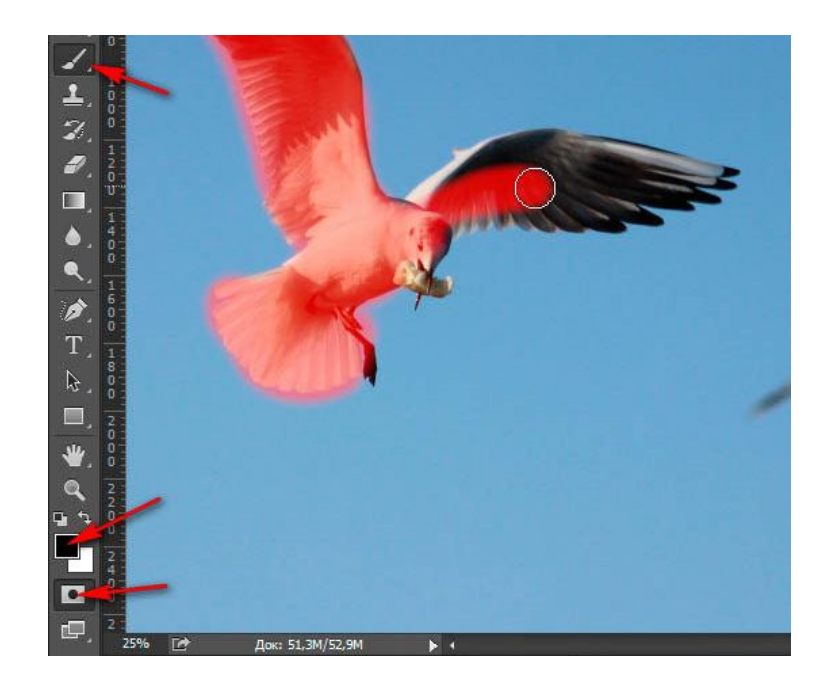

Рисунок 11 – Виділення у режимі «Швидкої маски»

### **5 ВИДІЛЕННЯ МАСКОЮ ШАРУ**

Цей спосіб не відноситься до інструментів виділення, але має величезну перевагу, оскільки дає можливість легко коригувати виділення в процесі роботи, додавати нові області або видаляти їх. Ось як це працює.

Перетягніть зображення на інший фон не вирізаючи його так, щоб він був другим шаром. Натисніть на значок маски шару (рис 12).

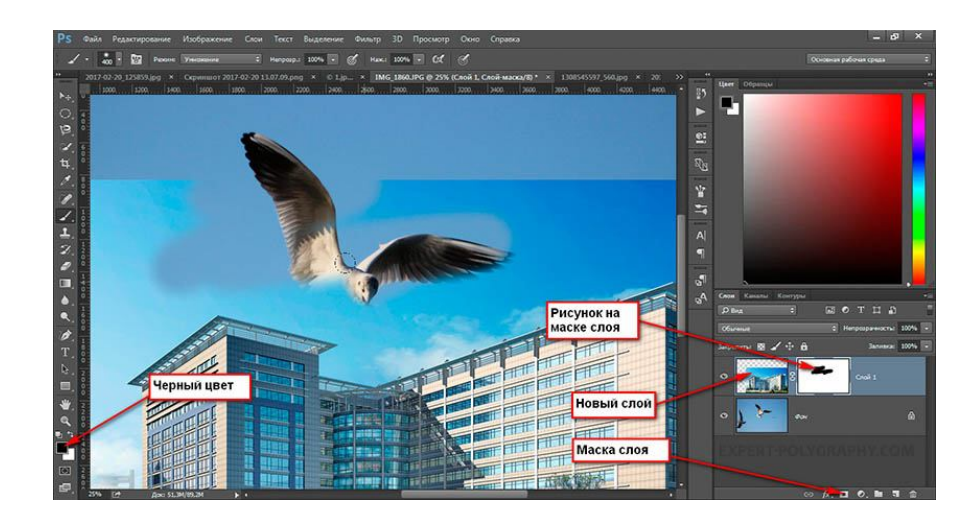

Рисунок 12 – Виділення маскою шару

Малювання по шару чорним кольором буде приховувати зображення, а малювання білим, – знову його відображати. Зафарбовувати ділянки можна як пензлем з різною м'якістю або інструментами ласо.

Важлива перевага, цього способу накладення – можливість робити напівпрозорі виділення, наприклад, малюючи сірим пензлем. Малювати кистями на масці шару набагато зручніше за допомогою графічного планшета, оскільки натиском на ручку можна регулювати прозорість, а мазки виходять набагато точніше.

### **6 ВИДІЛЕННЯ СКЛАДНОГО ОБ'ЄКТУ В ПРОГРАМІ PHOTOSHOP**

До складних об'єктів виділення часто відносять волосся або предмети з великою кількістю дрібних деталей. Такі предмети дуже складно або навіть неможливо виділити стандартними інструментами.

Якщо межі предмета розмиті, автоматичні інструменти можуть не впорається, а в ручному режимі лінія виходить недостатньо рівною. У такому випадку, краще використовувати інструмент Pen Tool, про який зараз піде мова.

Почнемо роботу з налаштування рівнів. Створіть новий шар і переведіть його в чорно-білий режим  $(\ll Ctrl + Shift + U\omega)$ . Натисніть «Зображення / Корекція / Рівні...». Відрегулюйте повзунки так, щоб волосся людини були максимально контрастні по відношенню до фону, як показано на рисунку 13.

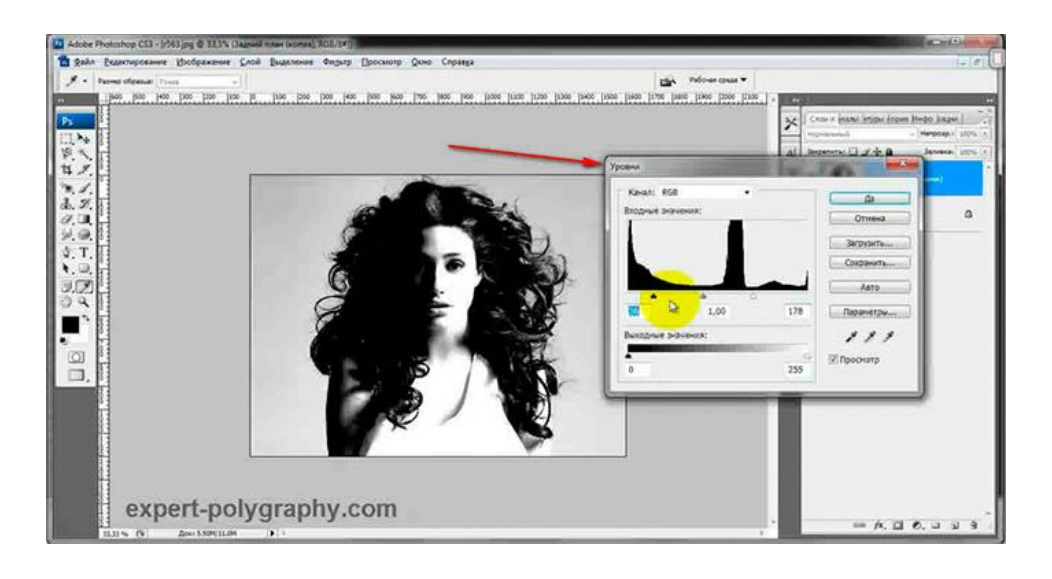

Рисунок 13 – Робота з рівнями

Світлі частини дівчини зафарбуйте чорної пензлем, щоб вийшов цілісний силует без пробілів, як показано на рисунку 14.

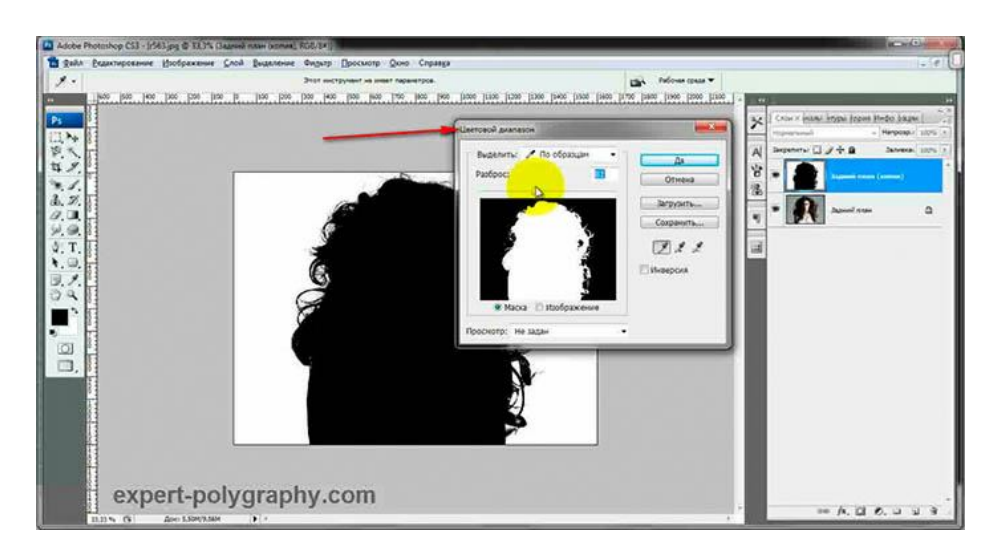

Рисунок 14 – Доопрацювання маски виділення

Тепер виділіть чорний силует інструментом «Колірний діапазон» описаним вище, а другий шар можна видалити.

В певних випадках зробити точне виділення допоможе інструмент **уточнення меж**. Для прикладу візьмемо фотографію гриви коня. Виділіть тіло інструментом «Швидке виділення» (Quick Selection Tool) або будь-яким іншим зручним інструментом. Для точного виділення гриви натисніть «Выделение/Уточнить край» (рис. 15).

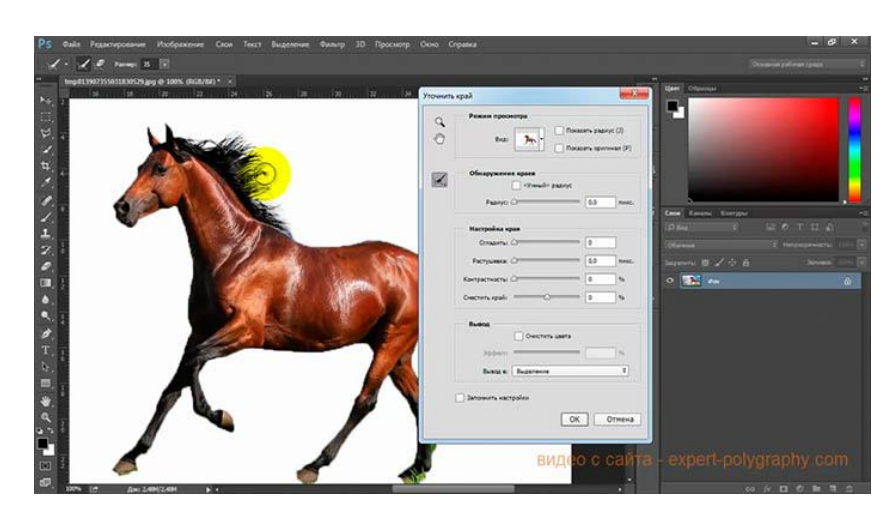

Рисунок 15 – Інструмент уточнення меж

Тепер проведіть по межі гриви інструментом що схожий на кисть. Виставіть оптимальні параметри налаштування. Є можливість подивитися якість виділення на чорному і білому тлі. Це особливо зручно при перенесенні об'єкта на інший фон, заздалегідь побачити косяки (наприклад, кольоровий ореол) і виправити їх.

Якщо ви стерли занадто багато або не рівно, проведіть ще раз по гриві утримуючи клавішу «Alt» на клавіатурі.

#### **7 МОДИФІКАЦІЯ ВИДІЛЕННЯ**

Якщо виділення захоплює по краю частину фону, наприклад, білий ореол навколо об'єкта, натисніть «Выделение/Модификация/Сжать...» (рис. 16).

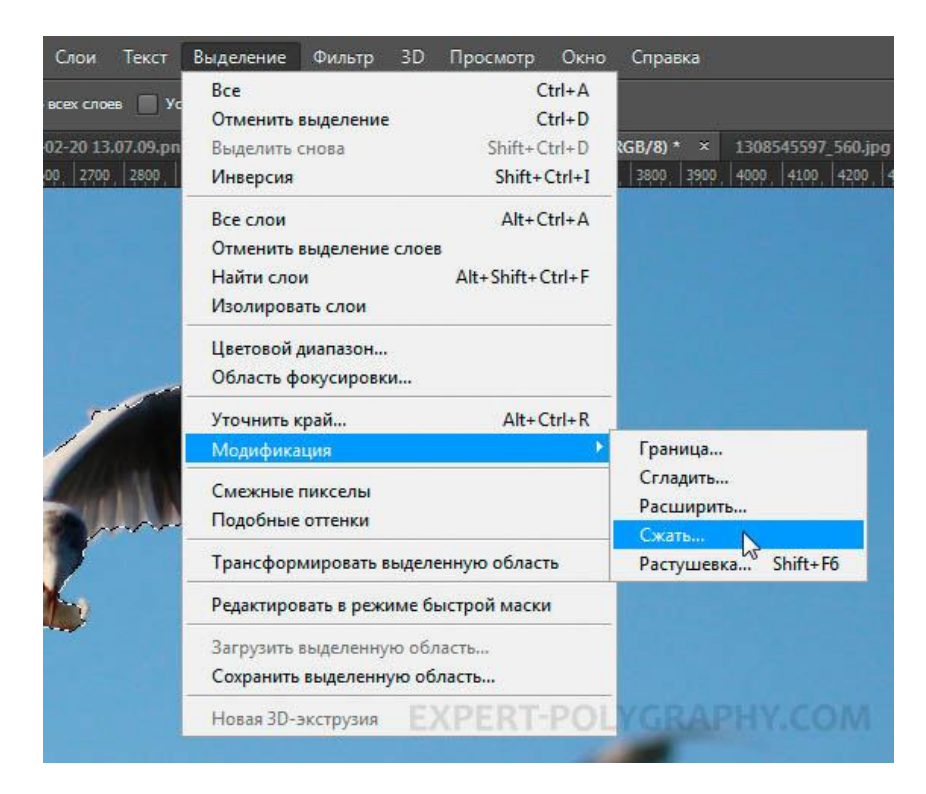

Рисунок 16 – Інструмент модифікації виділеної зони

У вікні, що відкриється, задайте кількість пікселів на яке має зменшитись виділення. Те ж саме можна зробити і для розширення області виділення.

«Граница», – створює виділення тільки навколо межі предмета на товщину, що вказана в налаштуваннях. Цю функцію зручно застосовувати при малюванні фігур.

«Сглаживание», – робить гострі кути виділеної зони округлими.

«Растушевка», – розмиває межі виділеної області.

#### **8 ВИДІЛЕННЯ ІНСТРУМЕНТОМ «ПЕРО»**

Інструмент «Перо» (Pen Tool) дозволяє точно виділити об'єкт з закругленими або гострими кутами. Візьміть «Перо» і натисніть на край виділення. Якщо натиснути і утримувати ліву кнопку миші, то можна отримати вигнуту лінію (рис. 17).

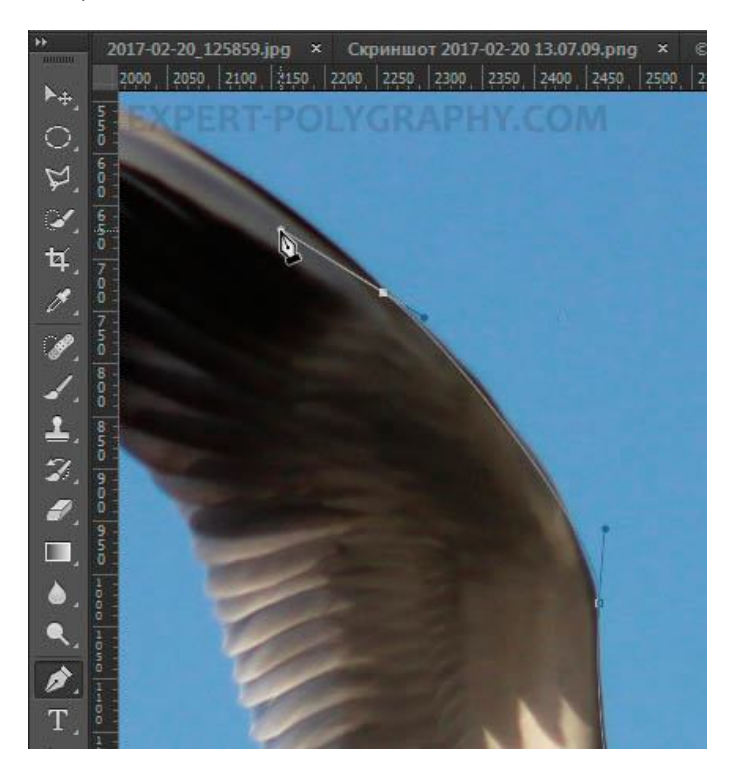

Рисунок 16 – Робота з інструмент «Pen Tool»

Клацнувши лівою кнопкою миші можна створити гострі кути, утримування лівої кнопки миші дозволяє вигинати округлі лінії без похибок. При малюванні лінію можна коригувати за допомогою таких клавіш:

- утримання «Ctrl», дозволяє переміщати опорні точки і змінювати кут викривлення;
- утримання «Alt», додає опорні точки і дозволяє робити гострі кути;
- утримання «Shift», робить викривлення під кутами кратними 45 °.

Коли малюнок готовий, замкніть його. Для цього натисніть на малюнку правою кнопкою миші і виберіть «Выделить область...» (рис. 18).

Отримане виділення можна в подальшому використовувати в роботі, а векторний контур видалити.

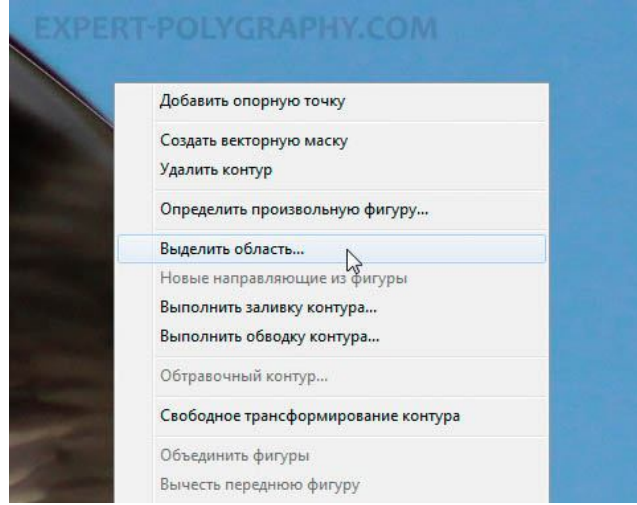

Рисунок 18 – Трансформація векторної фігури до виділеної області

## **9 ПЕРЕНЕСЕННЯ ВИДІЛЕНОГО ОБ'ЄКТУ**

Об'єкт виділяють здебільшого для того, щоб перенести чи скопіювати його до іншого місця зображення або для редагування окремо від фону. Існує кілька способів перенесення фрагментів зображення:

Найпростіший спосіб – це копіювання (комбінації «Ctrl+C» та «Ctrl+V»). Можна скористатись меню «Редактирование/Копировать», потім на іншому зображенні вибрати «Редактирование/Вставить». Дані з виділеної області будуть скопійовані до зображення як окремий шар (рис. 19).

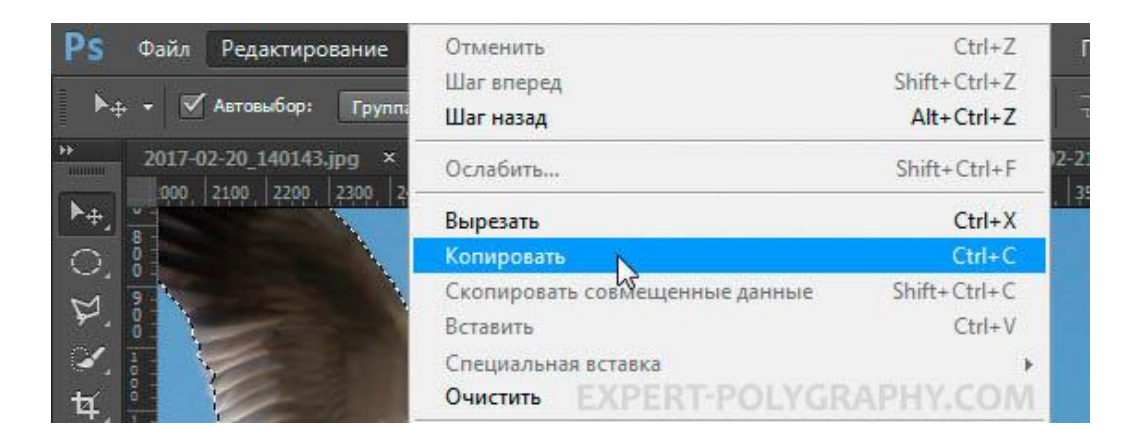

Рисунок 19 – Копіювання виділеної області

Можна скористатись іншим способом: вибрати інструмент «Перемещение» та перетягнути об'єкт на інше зображення, утримуючи ліву кнопку миші (рис. 20).

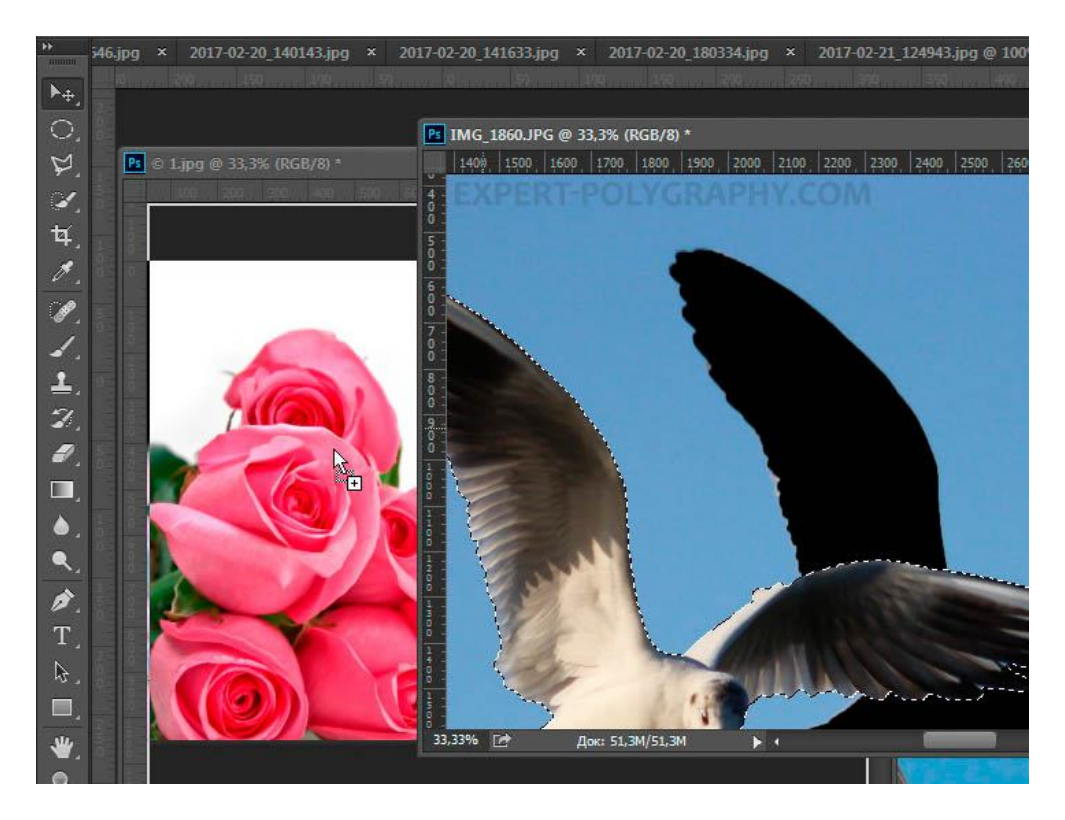

Рисунок 20 – Переміщення виділеної області

Нарешті, найбільш «правильний» спосіб: вибрати меню «Слой/Новый/ Скопировать на новый слой...» та скопіювати фрагмент на новий шар (рис. 21).

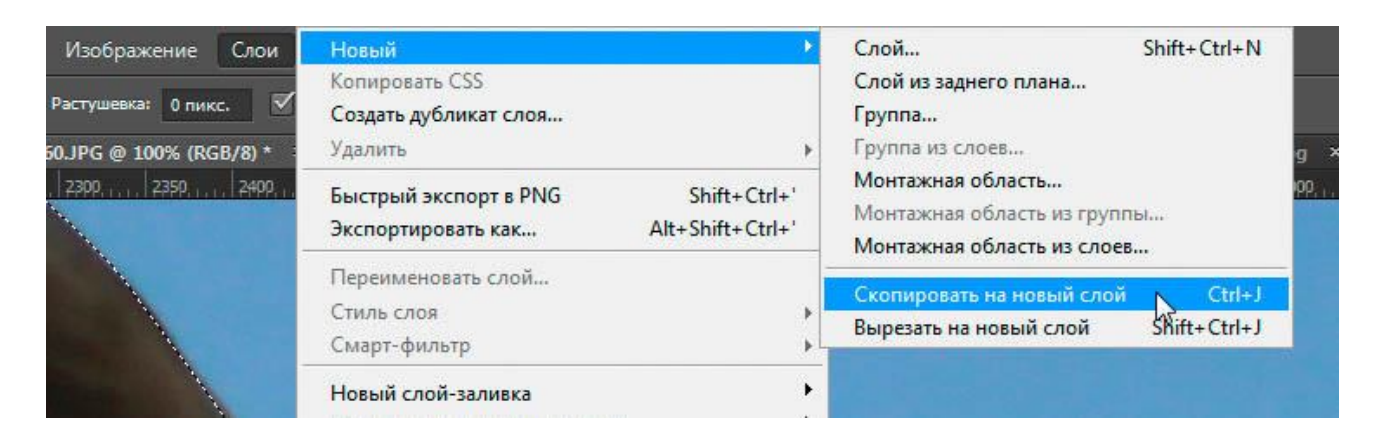

Рисунок 21 – Переміщення виділеної області но новий шар

Зображення буде перенесено на новий шар. Надалі його можна переміщати, масштабувати або копіювати до іншої фотографії.

#### **10 ЗМІНА РОЗМІРУ ВИДІЛЕНОГО ОБ'ЄКТУ В ПРОГРАМІ PHOTOSHOP**

Як правило, після перенесення виділеного зображення на інший фон, його потрібно масштабувати. Зменшувати зображення можна без проблем. При збільшенні розмірів зображення може втратити чіткість, стати розмитим. У такому випадку, краще зменшувати фон, а не основний об'єкт. Для цього виберіть меню «Редактирование/Трансформирование/Масштабирование...» (або натисніть комбінацію «Ctrl+T»). Навколо об'єкта з'явиться рамка (рис. 22).

| Ρs<br>Редактирование<br>Файл                                         | Отменить                                                 | $Ctrl + Z$<br>Просмотр<br>Окно<br>Справка                                               |
|----------------------------------------------------------------------|----------------------------------------------------------|-----------------------------------------------------------------------------------------|
|                                                                      | $Shift+Ctrl+Z$<br>Шаг вперед                             |                                                                                         |
| √ Автовыбор:<br><b>Tpynna</b>                                        | $Alt + CtrI + Z$<br>Шаг назад                            | dö<br>ኩ<br>Œ<br>공중품                                                                     |
| Ħ<br>2017-02-20 141633.jpg ×<br><b>HUDBER</b><br>1800 1900 2000 2100 | Ослабить<br>$Shift+Ctrl+F$                               | 2017-02-21 124943<br>3% (Слой 1, RGB/8) * ×<br>3300 3400 3500 3600 3700 3800 39<br>3200 |
| $\blacktriangleright_{\pm}$                                          | Вырезать                                                 | $Ctrl+X$                                                                                |
| ୁ                                                                    | Копировать                                               | $Ctrl + C$                                                                              |
|                                                                      | Shift+Ctrl+C<br>Скопировать совмещенные данные           |                                                                                         |
| A                                                                    | Вставить                                                 | $Ctrl + V$                                                                              |
| $000$ $000$                                                          | Специальная вставка                                      |                                                                                         |
| 4,                                                                   | Очистить                                                 |                                                                                         |
|                                                                      | Проверка орфографии<br>Поиск и замена текста             |                                                                                         |
|                                                                      |                                                          |                                                                                         |
|                                                                      | Выполнить заливку                                        | $Shift + F5$                                                                            |
|                                                                      | Выполнить обводку                                        |                                                                                         |
| ∔.                                                                   | $Alt + Shift + Ctrl + C$<br>Масштаб с учетом содержимого |                                                                                         |
| $\widetilde{\mathscr{D}}$                                            | Марионеточная деформация                                 |                                                                                         |
| $\boldsymbol{z}$                                                     | Деформация перспективы                                   |                                                                                         |
| i.                                                                   | Свободное трансформирование                              | σ<br>$Ctrl+T$                                                                           |
| 图                                                                    | Трансформирование                                        | Shift+Ctrl+T<br>Применить снова                                                         |
| ۵                                                                    | Автоматически выравнивать слои                           | Масштабирование                                                                         |
| $\bullet$                                                            | Автоналожение слоев                                      | Поворот                                                                                 |
| í                                                                    | Определить кисть                                         | Наклон                                                                                  |
|                                                                      | Определить узор                                          | Искажение                                                                               |
| T                                                                    | Определить произвольную фигуру                           | Перспектива                                                                             |
| B                                                                    | Удалить из памяти                                        | Деформация<br>¥                                                                         |
| ⋸                                                                    | Наборы параметров Adobe PDF                              | Поворот на 180°                                                                         |
| ₩                                                                    | Наборы                                                   | Повернуть на 90° по ч. с.<br>١                                                          |
|                                                                      | Удаленные соединения                                     | Повернуть на 90° против ч. с.                                                           |
| 白                                                                    | Shift+Ctrl+K<br>Настройка цветов                         | Отразить по горизонтали                                                                 |
|                                                                      | Назначить профиль                                        | Отразить по вертикали                                                                   |
|                                                                      | $\sim$ $\sim$                                            |                                                                                         |

Рисунок 22 – Трансформація виділеної області

Потягніть за кут, утримуючи клавішу «Shift». Це забезпечить збереження пропорцій. В іншому випадку пропорції шару зміняться, зображення буде зіпсовано. Також, є можливість повернути шар, відкоригувати його, деформувати, відобразити по горизонталі і по вертикалі тощо (рис. 23).

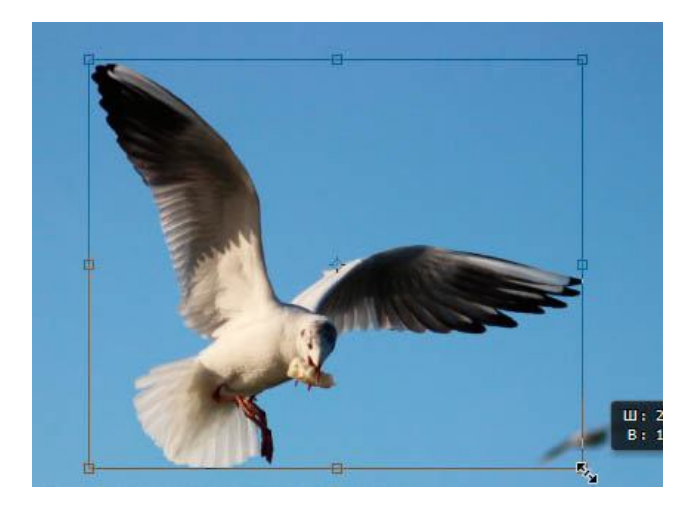

Рисунок 23 – Пропорційна трансформація виділеної області

## **11 ЗБЕРЕЖЕННЯ ВИДІЛЕНОЇ ОБЛАСТІ У ПРОГРАМІ PHOTOSHOP**

Дані про виділену область бажано зберігати. Особливо, коли вона складної форми, а на роботу з виділенням потрачено багато часу. Щоб зберегти дані про виділену область, натисніть «Выделение/Сохранить выделенную область...» (рис. 24).

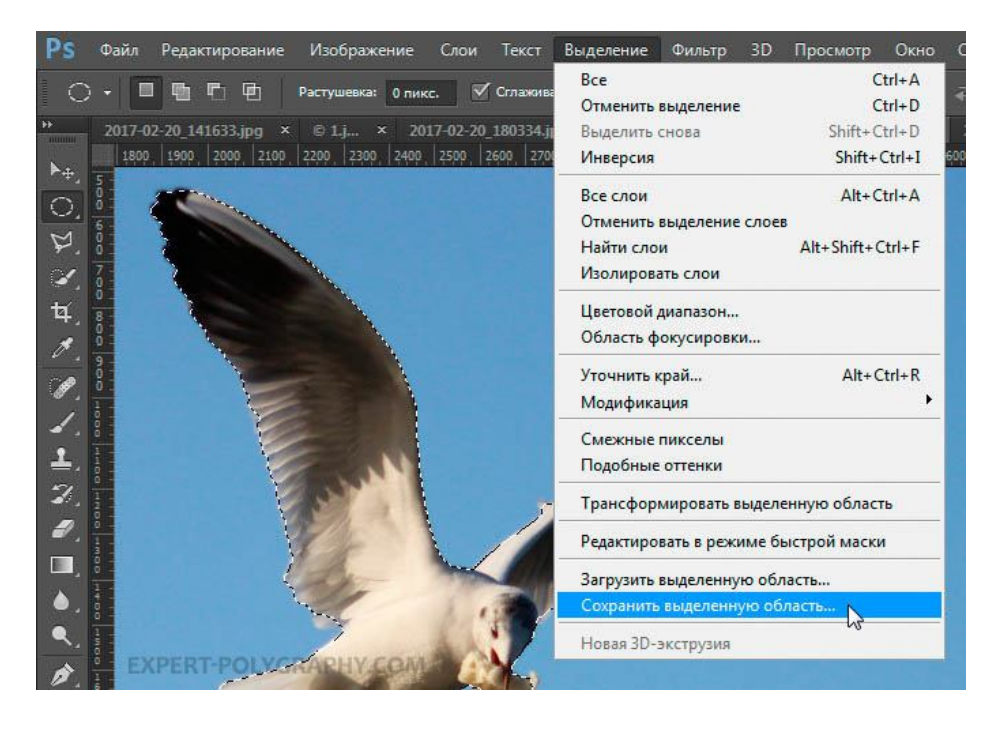

Рисунок 24 – Збереження виділеної області

Виділену область буде збережено. У подальшому її можна завантажити або додати до існуючої (рис. 25).

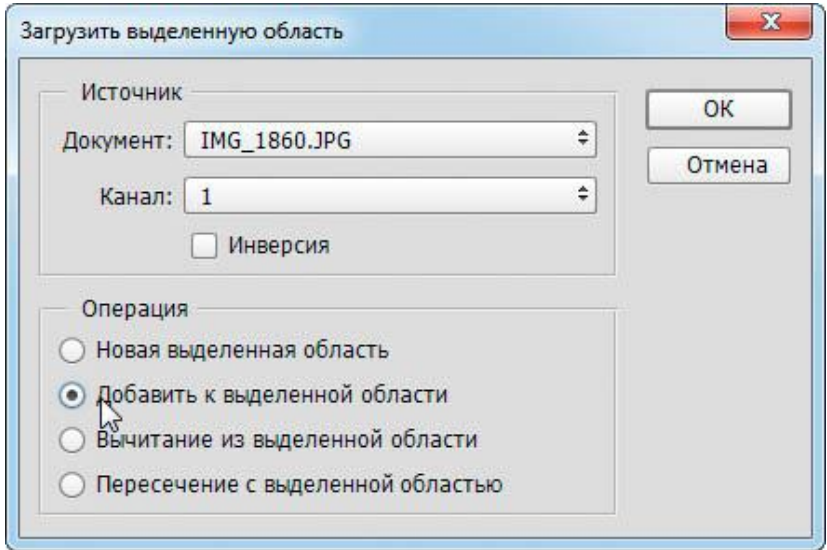

Рисунок 25 –Завантаження виділеної області

Виділена область буде збережена, якщо файл записати у форматі Photoshop (Psd). Якщо зберегти зображення в форматі «Jpeg», інформацію про виділенні області буде втрачено.

### **12 ВИДАЛЕННЯ ВИДІЛЕНОГО ОБ'ЄКТУ В ПРОГРАМІ PHOTOSHOP**

Видалити виділений об'єкт з фотографії можна, натиснувши клавішу «Del» або зафарбувавши виділену область кольором фону (рис. 26).

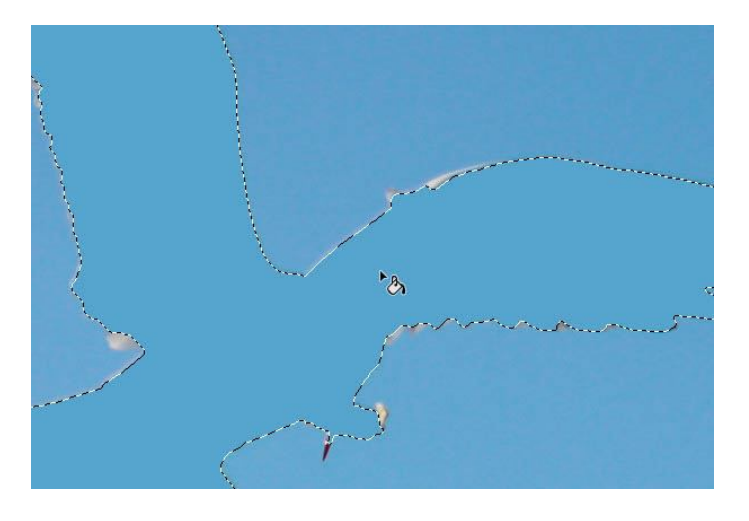

Рисунок 26 – Видалення об'єкту

Іноді зафарбовування кольором фону не дає потрібного результату. У такому разі доцільно скористатися інструментами ретушування «Штамп» та «Восстанавливающая кисть» (рис. 27).

Наприклад, якщо ви хочете видалити об'єкт із зображення, потрібно інструментами ретушування відновити під ним його фон. Іноді фотографія дозволяє це зробити.

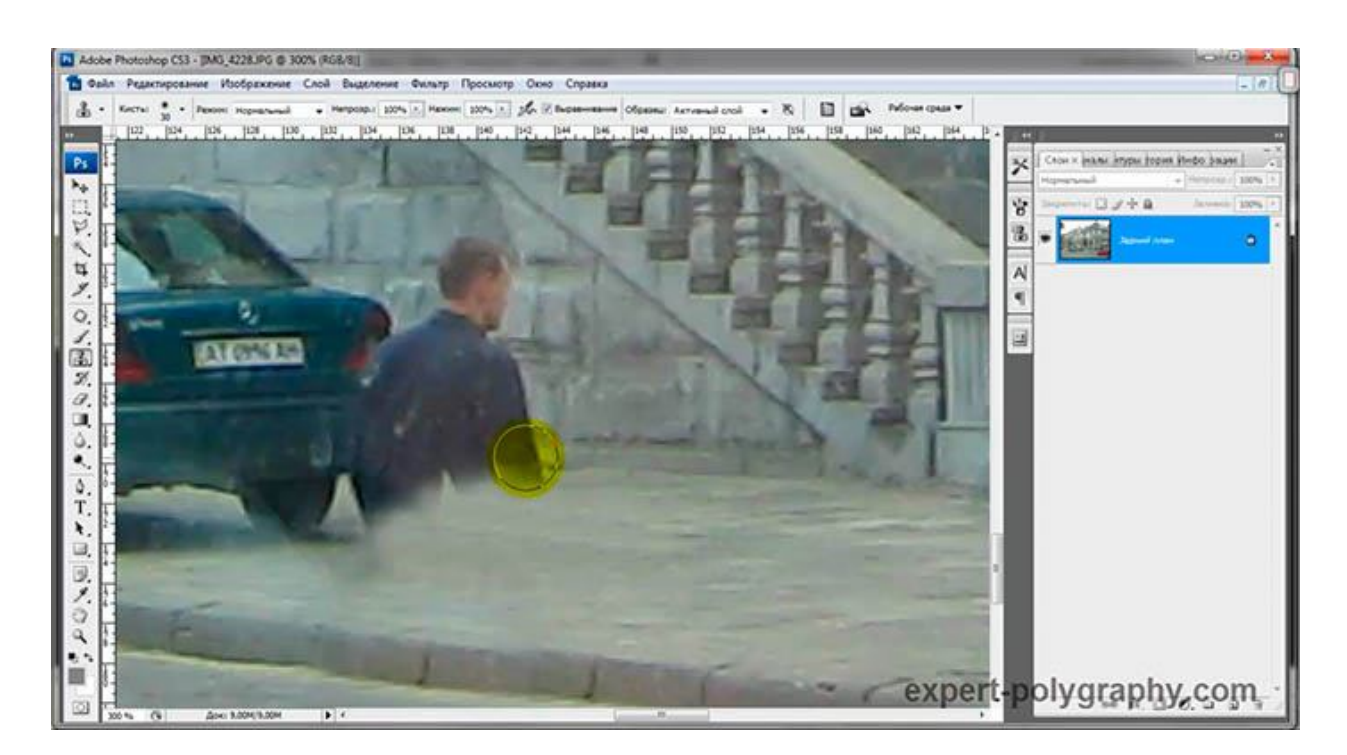

Рисунок 27 – Відновлення фону на зображенні

Така операція вимагає певних навичок володіння інструментами ретуші і певного часу, оскільки виконується вручну.

Візьміть інструмент «Штамп» (Clone Stamp Tool). Утримуючи «Alt», натисніть на зразок схожого фону, який проходить під людиною, і натисніть на зображенні людину.

Бордюр, що проходить на рівні ніг, потрібно малювати окремо, переносячи схожі шматочки штампом.

Якщо фон однорідний, виділіть ділянку будь-яким вище описаним інструментом виділення з розтушовуванням та перемістіть її на місце людини.

#### **СПИСОК РЕКОМЕНДОВАНИХ ДЖЕРЕЛ**

1. Тотосько О. В. Комп'ютерна графіка : навчальний посібник : в 2-х кн.2. для студентів спеціальності 151 «Автоматизація та комп'ютерноінтегровані технології» / О. В. Тотосько., А. Г. Микитишин, П. Д. Стухляк. – Тернопіль : Тернопільський національний технічний університет імені Івана Пулюя, 2017 – 304 с.

2. Айсманн К. Маски и композиция в Photoshop / Кэтрин Айсманн, Шон Дугган, Джеймс Порто ; [пер. с англ. и ред. И. В. Берштейна]. – М. ; СПБ. ; К. : Диалектика : Вильямс, 2013. – 600 с.

3. Келби С. Ретушь портретов с помощью Photoshop для фотографов / Скотт Келби ; [пер. с англ. и ред. В. Иващенко]. – М. ; СПБ. ; К. : Диалектика : Вильямс, 2013. – 368 с.

4. https://photoshop-master.ru/ Уроки, посібник, доповнення до програми.

#### *Виробничо-практичне видання*

# Методичні рекомендації до проведення практичних занять із навчальної дисципліни **«КОМП'ЮТЕРНА ГРАФІКА»**

*(для студентів денної та заочної форм навчання освітнього рівня «бакалавр» за спеціальностями 122 – Комп'ютерні науки, 151 – Автоматизація та комп'ютерно-інтегровані технології, 126 – Інформаційні системи та технології)*

## Укладачі: **КАРПЕНКО** Микола Юрійович, **БРЕДІХІН** Володимир Михайлович.

Відповідальний за випуск *М. Ю. Карпенко За авторською редакцією* Комп'ютерне верстання *М. Ю. Карпенко*

План 2020, поз. 284 М

Підп. до друку 11.03.2020. Формат 60 × 84/16 Друк на ризографі. Ум. друк. арк. 1,3. Тираж пр. Зам.  $N_2$  .

Видавець і виготовлювач: Харківський національний університет міського господарства імені О. М. Бекетова, вул. Маршала Бажанова, 17, Харків, 61002 Електронна адреса: rectorat@kname.edu.ua Свідоцтво суб'єкта видавничої справи: ДК № 5328 від 11.04.2017.